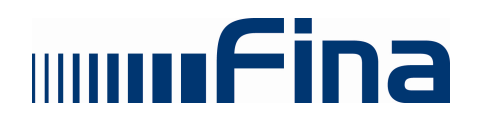

# KORISNIČKE UPUTE

# Provjera elektroničkog potpisa

(za Adobe Reader v.6.0 CE; v.7.0 CE; v.8.0 CE; v.9.1 CE)

Zagreb, rujan 2009.

# SADRŽAJ

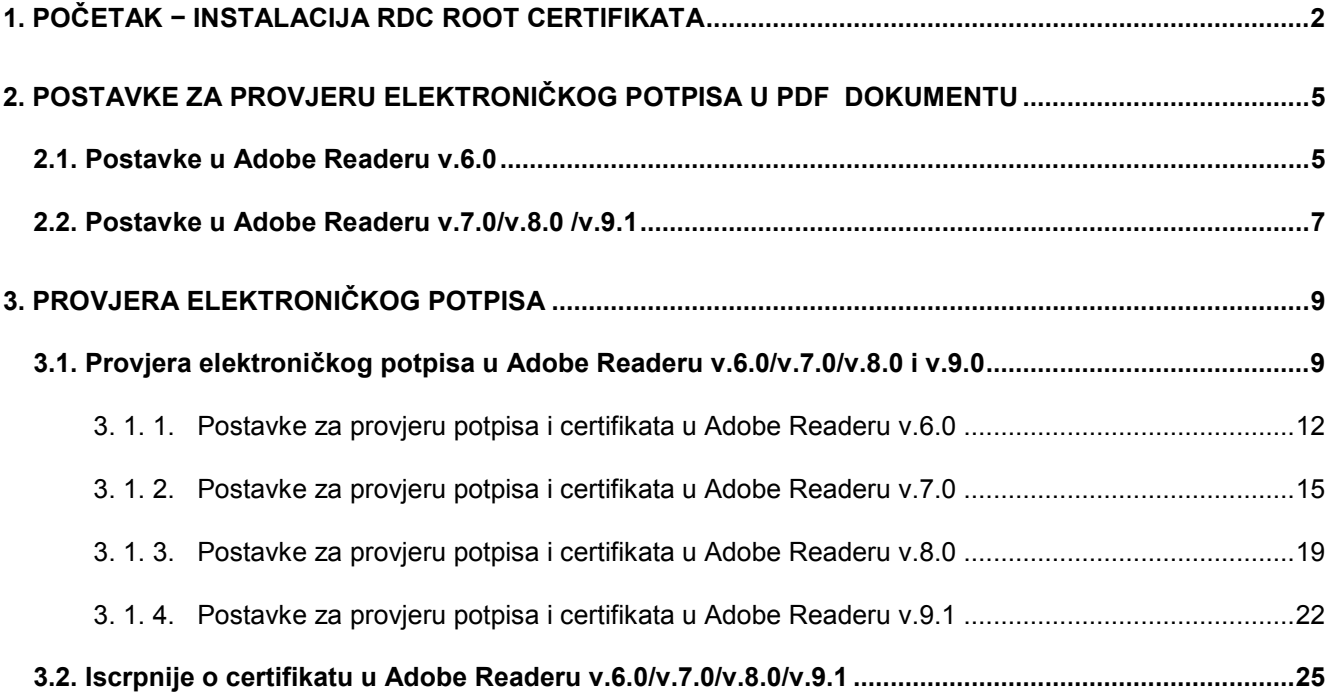

# 1. POČETAK − INSTALACIJA RDC ROOT CERTIFIKATA

Na stranici Registra digitalnih certifikata http:/rdc.fina.hr kliknite mišem na

#### RDC CA certifikat (Slika 1.):

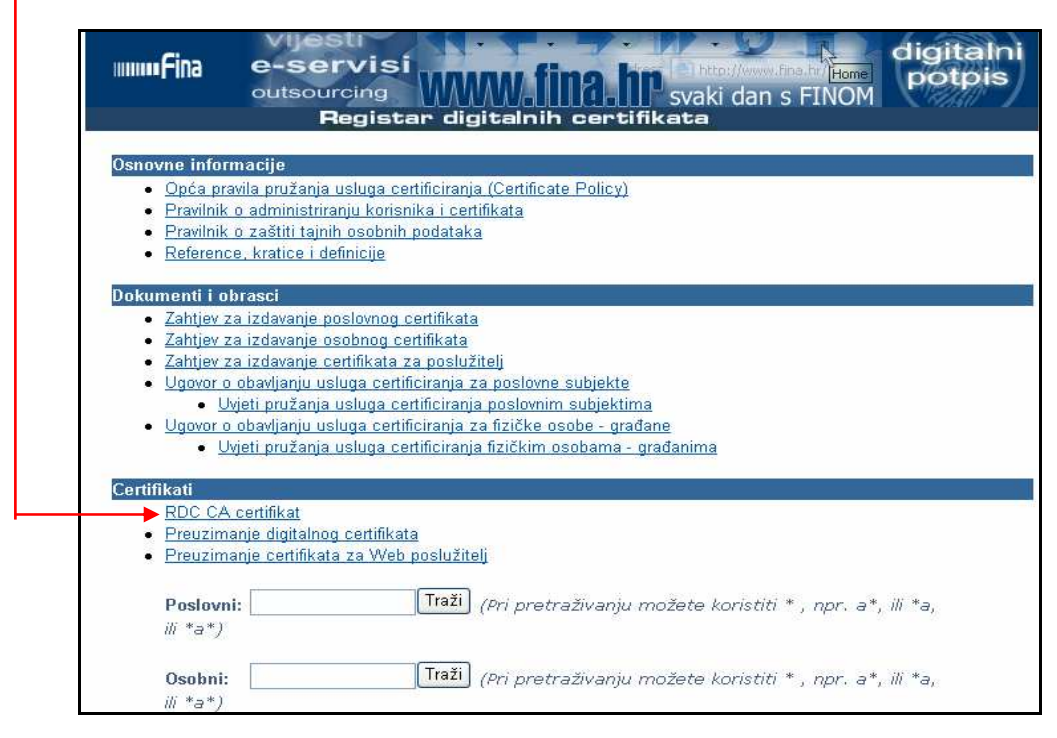

Slika 1. http:/rdc.fina.hr

Dobit ćete sljedeći prozor (Slika 2.):

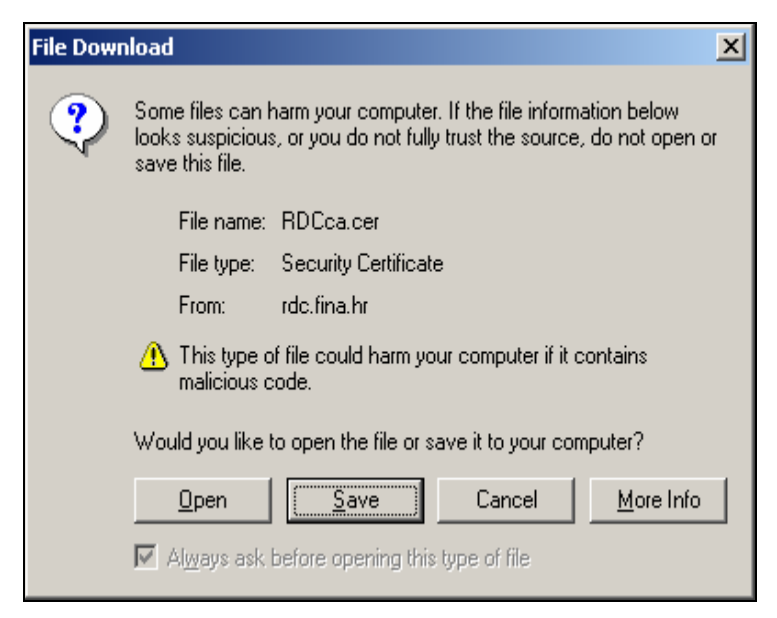

Slika 2. File Download

Kliknite mišem na Open i dobit ćete sliedeći prozor (Slika 3.):

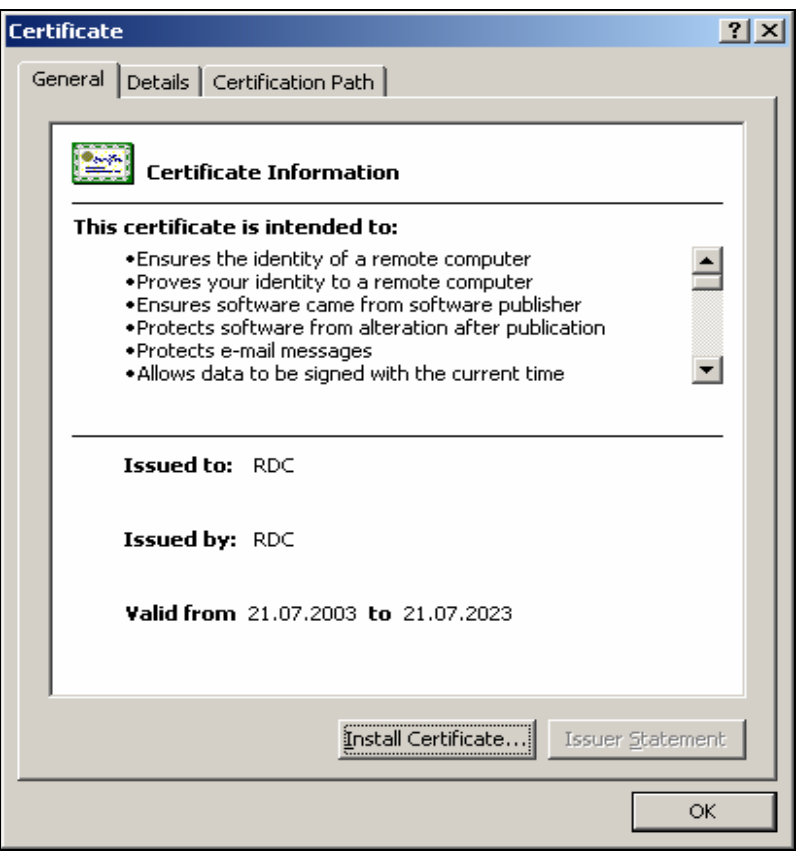

Slika 3. Certificate

Kliknite mišem na *Install certificate* i dobit ćete sljedeći prozor (Slika 4.):

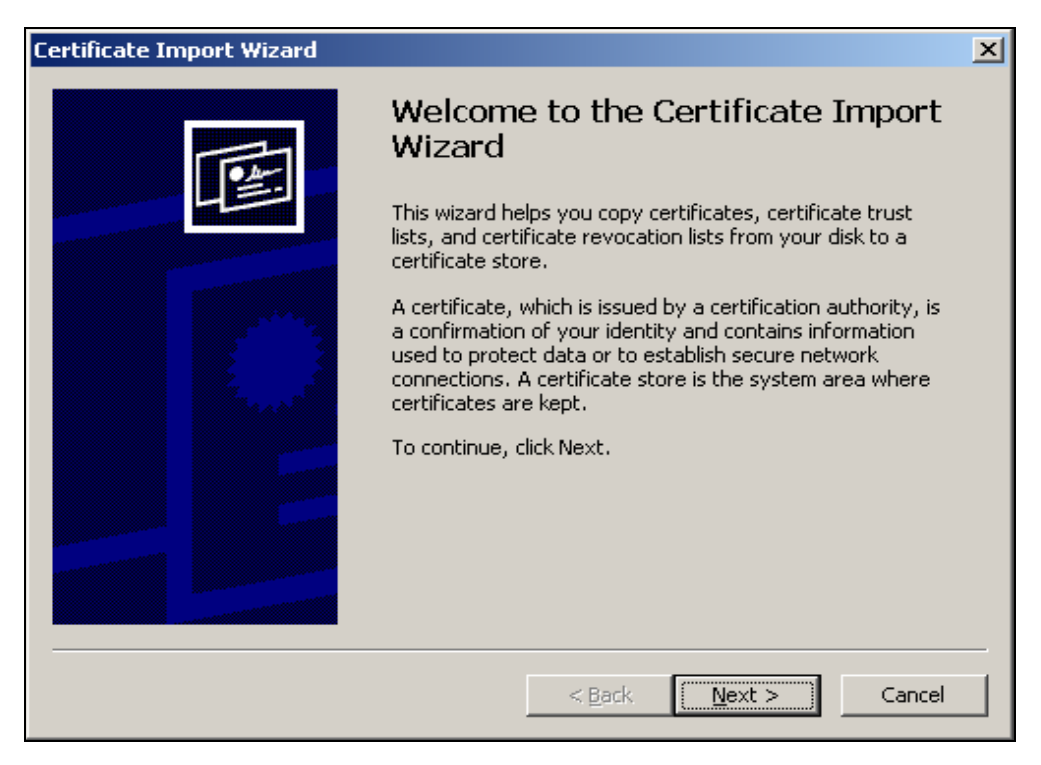

Slika 4. Certificate Import Wizard

Kliknite mišem na Next i dobit ćete sljedeći prozor (Slika 5.):

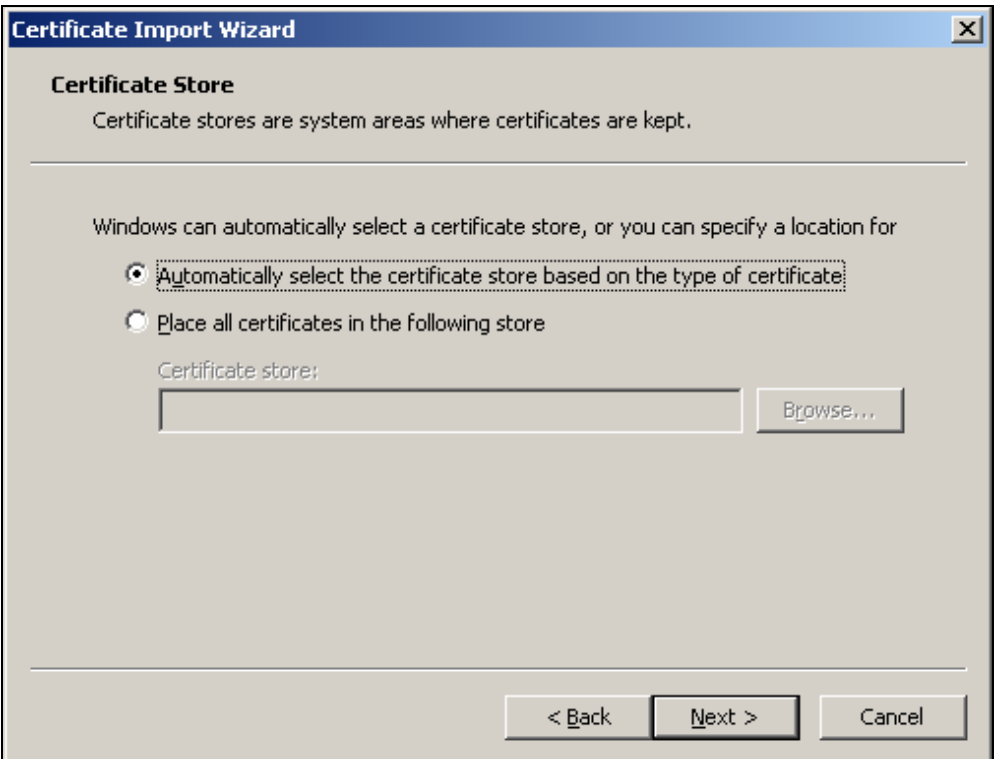

Slika 5. Certificate Import Wizard – Certificate Store

Kliknite mišem na Next i dobit ćete sljedeći prozor (Slika 6.):

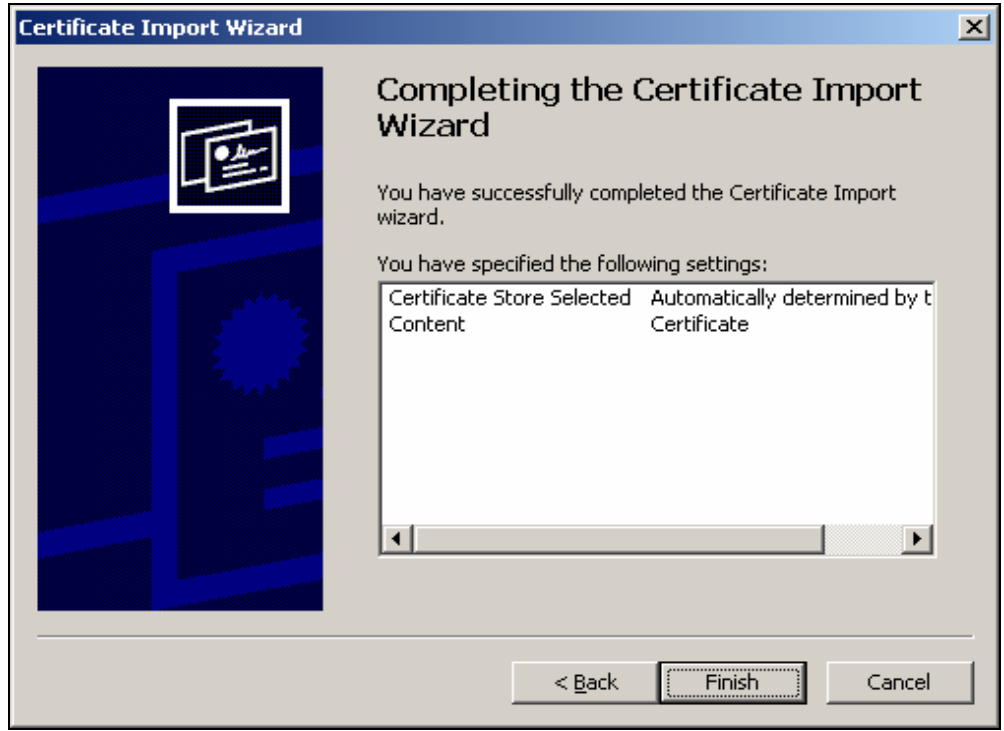

Slika 6. Certificate Import Wizard – Completing

Kliknite mišem na Finish i dobit ćete sljedeću poruku (Slika 7.):

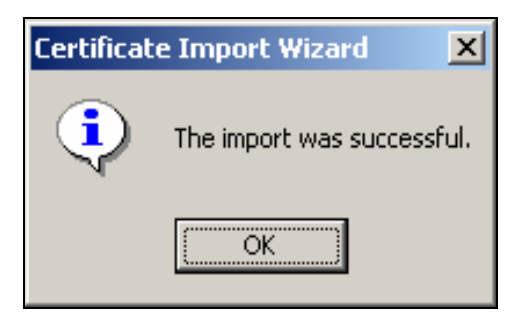

Slika 7. Certificate Import Wizard – Completing

Tom porukom Windows program potvrđuje da je certifikat uspješno instaliran.

# 2. POSTAVKE ZA PROVJERU ELEKTRONIČKOG POTPISA U PDF DOKUMENTU

#### 2.1. Postavke u Adobe Readeru v.6.0

Da bi se dobila ispravna verifikacija potpisa dokumenta u PDF formatu, potrebno je napraviti sljedeće:

#### Otvorite Adobe Reader v.6.0.

Iz izbornika odaberite Edit > Preferences (Slika 8.):

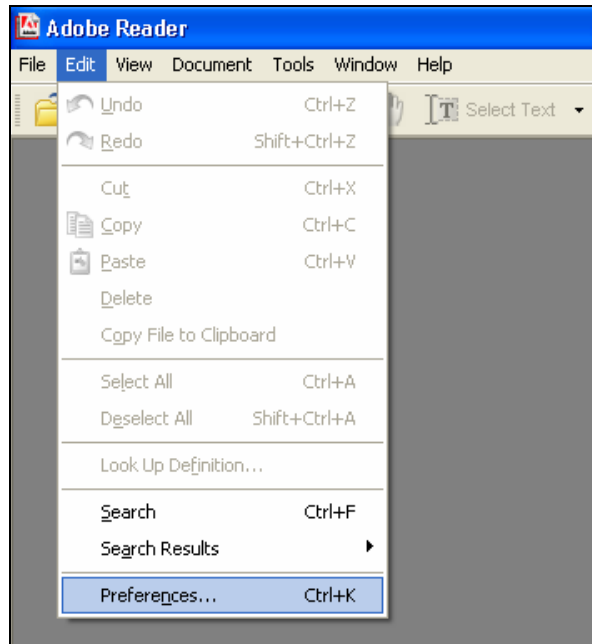

Slika 8. Izbornik Edit – opcija Preferences

U prozoru Preferences na popisu s lijeve strane odaberite Digital Signatures i podesite opcije kao što je prikazano na sljedećem prozoru (Slika 9.):

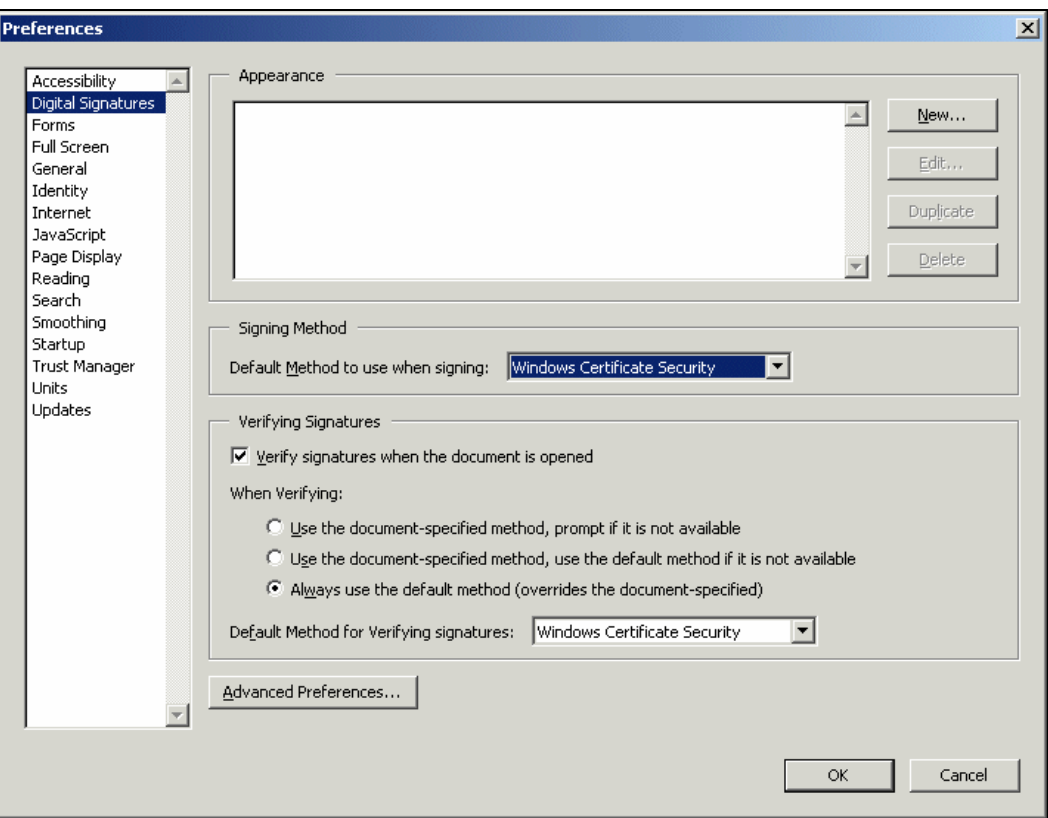

Slika 9. Podešavanje postavki: Edit > Preferences > Digital Signatures

Zatim kliknite na Advanced Preferences i podesite opcije (Slika 10.):

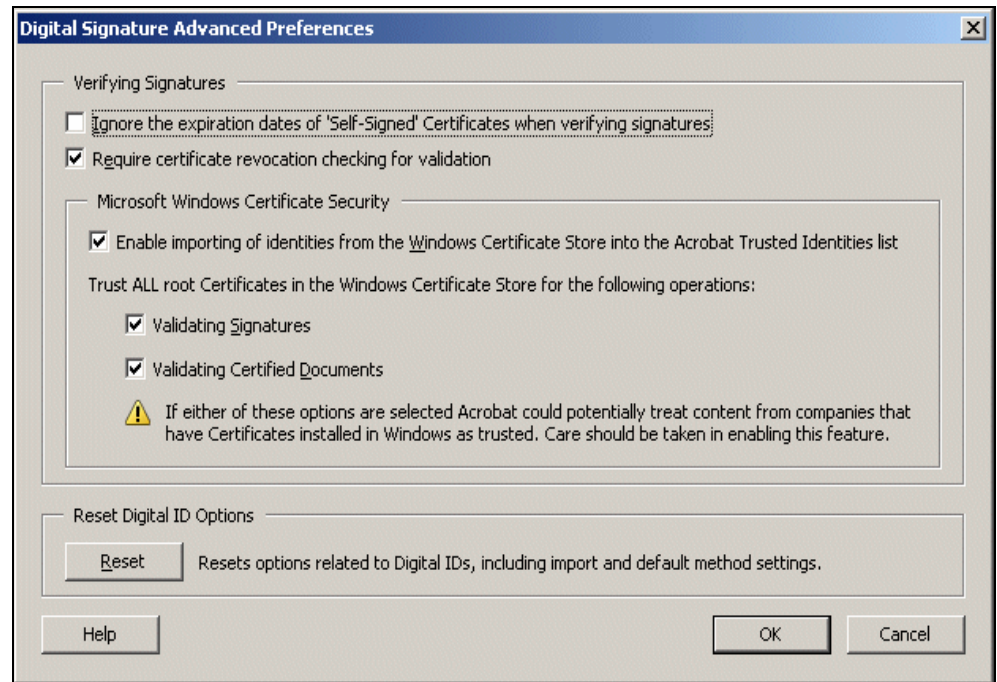

Slika 10. Podešavanje postavki: Digital Signature>Advanced Preferences

Promjene potvrdite klikom miša na OK. Zatvorite Adobe Reader v.6.0.

Nakon prvoga sljedećeg pokretanja Adobe Acrobat Readera i učitavanja dokumenta dobit će se ispravna provjera elektroničkog potpisa dokumenta.

#### 2.2. Postavke u Adobe Readeru v.7.0/v.8.0/v.9.1

Da bi se dobila ispravna verifikacija potpisa dokumenta u PDF formatu, potrebno je napraviti sljedeće:

#### Otvorite Adobe Reader v.7.0/v.8.0 /v.9.1.

Iz izbornika odaberite Edit > Preferences (slika 11.):

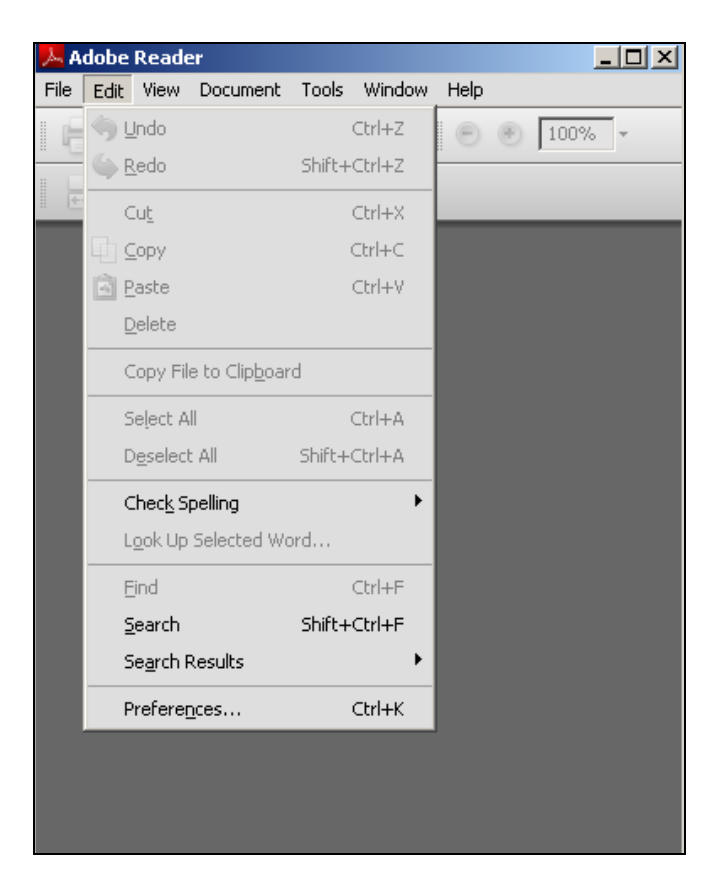

Slika 11. Izbornik Edit – opcija Preferences

U prozoru Preferences na popisu s lijeve strane odaberite Security (slika 12.):

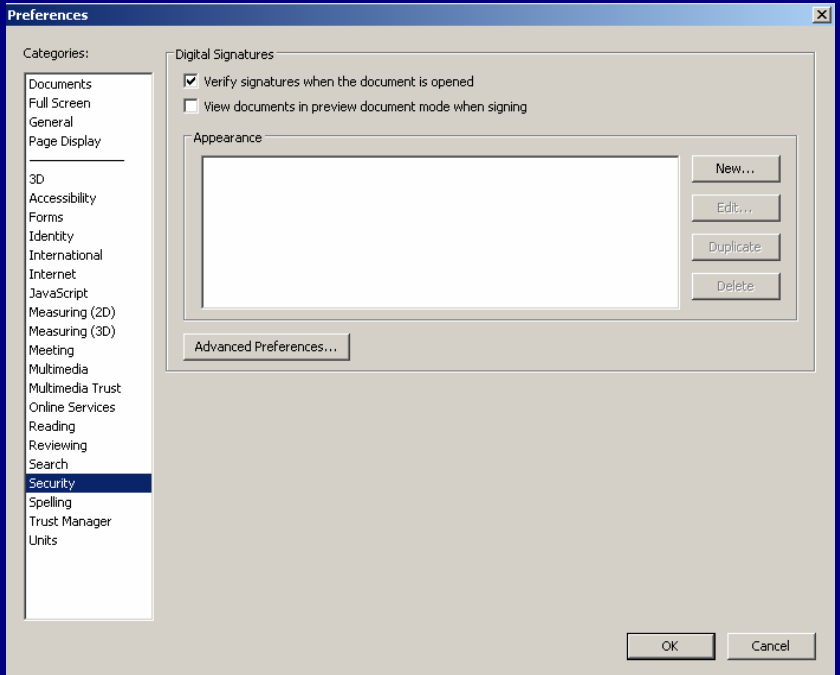

Slika 12. Podešavanje postavki: Edit > Preferences > Security

Zatim kliknite na Advanced Preferences, odaberite Windows Integration i podesite opcije (slika 13.):

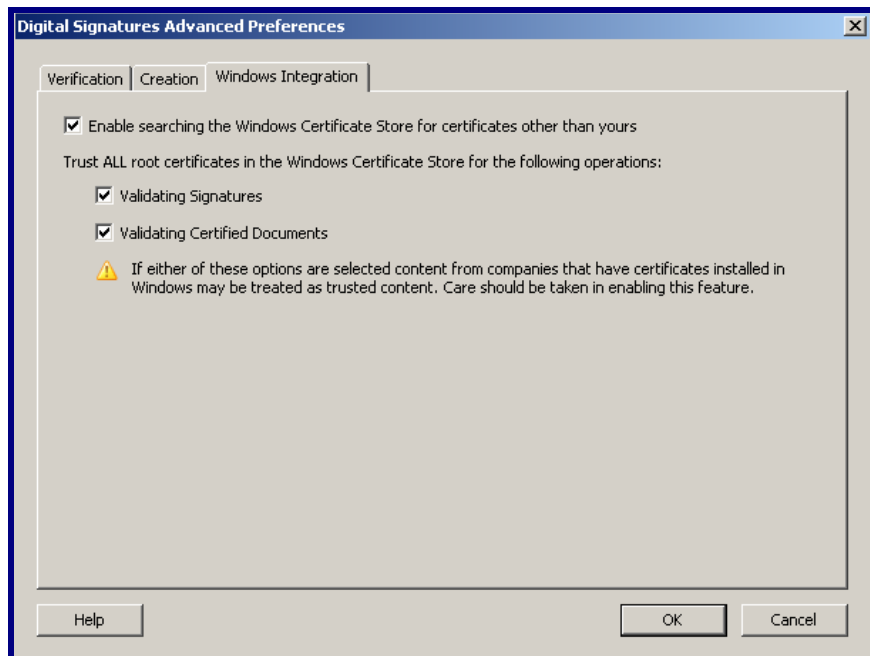

Slika 13. Podešavanje postavki: Security> Advanced Preferences>Windows Integration

Promjene potvrdite klikom miša na OK.

#### Zatvorite Adobe Reader v.7.0/v.8.0/v.9.1.

Nakon prvoga sljedećeg pokretanja Adobe Readera i učitavanja dokumenta dobit će se ispravna provjera elektroničkog potpisa dokumenta.

## 3. PROVJERA ELEKTRONIČKOG POTPISA

#### 3.1. Provjera elektroničkog potpisa u Adobe Readeru v.6.0/v.7.0/v.8.0 i v.9.0

U Adobe Readeru otvorite traženi dokument.

Ako se koristite verzijama v.6.0 i v.7.0, s lijeve strane dokumenta kliknite mišem na Signatures (slika 14.), a ako se koristite verzijama v.8.0 i v.9.1, s lijeve strane dokumenta kliknite na (alika 15.):

| Document<br>Window Help<br>File:<br>Edit<br>Tools<br>Vicina |                                                                                                    |                     |          |
|-------------------------------------------------------------|----------------------------------------------------------------------------------------------------|---------------------|----------|
|                                                             | $2$ case $\frac{1}{2}$ and $\frac{1}{2}$<br>$[0]$ $[0]$ $[1]$ Select Text $\bullet$ $[1]$ $[0]$ $\bullet$ | <b>1 E</b><br>6422% | $- 0$    |
|                                                             |                                                                                                    | Godina              |          |
| ares debinatis                                              | Opis                                                                                                    | 2002                | 2003     |
| Signatures                                                  | A. Podaci o imovini i izvorima sredstava                                                                  |                     |          |
|                                                             | 1. Vnjednost ukupne imovine                                                                               | 59,563              | 70.443   |
| Layers                                                      | 2. Dugotrajna imovina                                                                                     | 39.584              | 26.330   |
|                                                             | 3. Kratkotrajna imovina                                                                                   | 19.979              | 44.113   |
| Fapes                                                       | 3.1. Zalihe                                                                                               | 0                   |          |
|                                                             | 3.2. Potraživanja od kupaca                                                                               | $\Omega$            | O        |
|                                                             | 4. Gubitak iznad visine kapitala                                                                          | n                   | n        |
|                                                             | 5. Kapital i rezerve                                                                                      | 36.182              | 49.962   |
|                                                             | 6. Dugoročne obveze                                                                                       | $\Omega$            | $\Omega$ |
|                                                             | 7. Kratkoročne obveze                                                                                     | 23.381              | 20.481   |
|                                                             | 7.1. Obveze prema dobavljačima                                                                            | $\Omega$            | 3.205    |
|                                                             | 7.2. Obveze prema kreditnim institucijama                                                                 | $\Omega$            |          |

Slika 14. Opcija Signatures

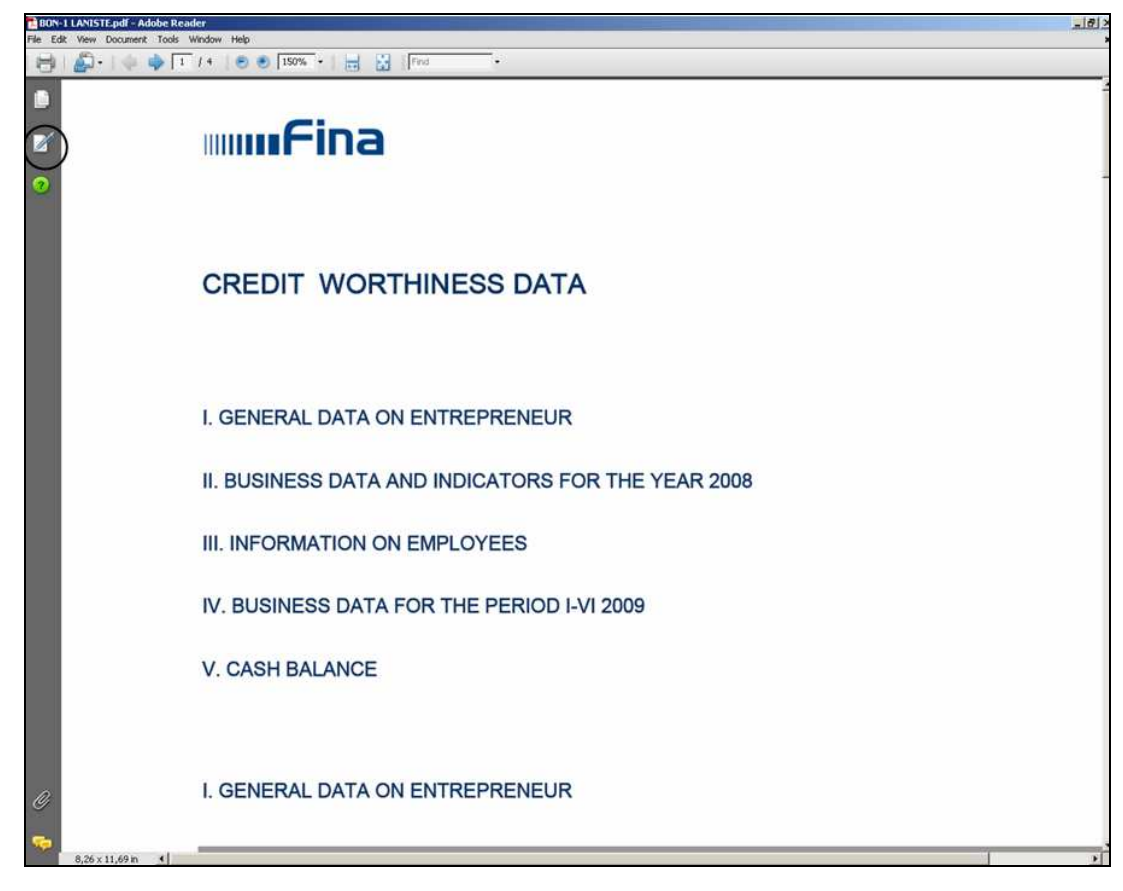

Slika 15. Opcija Signatures

Otvorit će se dodatno polje s podacima o potpisniku dokumenta.

## Moguće su dvije situacije:

I. Na početku retka Signature1, Signed by..., prikazana je zelena kvačica (slika 16.):

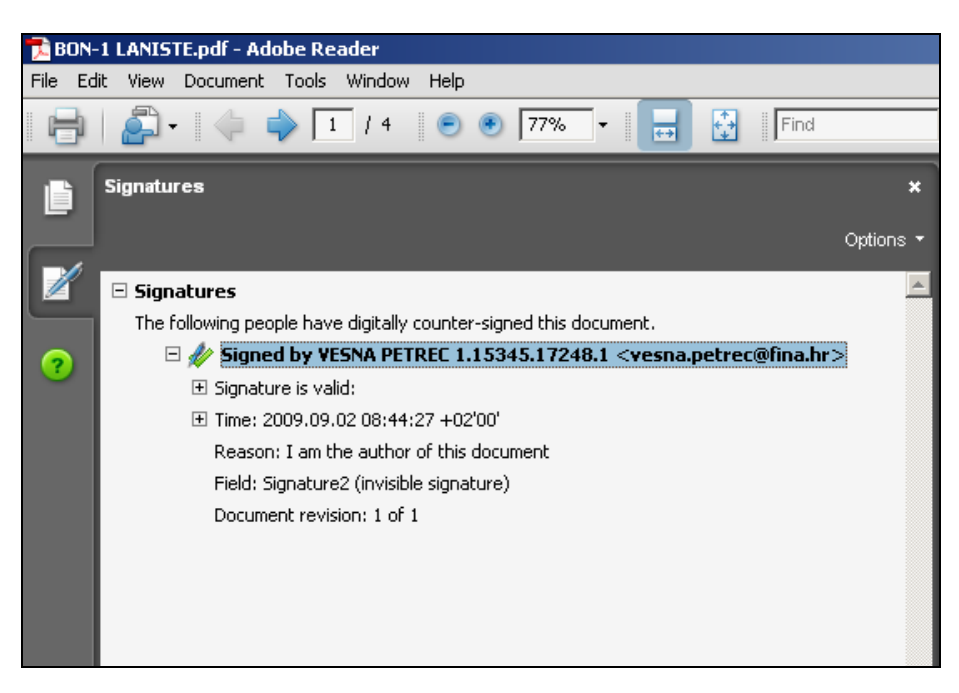

Slika 16. Signature1, Signed by... – na početku retka je zelena kvačica

Zelena kvačica znači da ste pravilno podesili postavke za provjeru potpisa i certifikata i da ne trebate provoditi postupak koji je opisan u točki II. (u nastavku ove Upute).

Vide se podaci o potpisniku dokumenta i o valjanosti potpisa: (Signature1, Signed by – potpis, Signature's name– naziv potpisnika, Signature valid – potpis valjan).

II. Na početku retka Signature1, Signed by..., prikazan je upitnik ? (slika 17.):

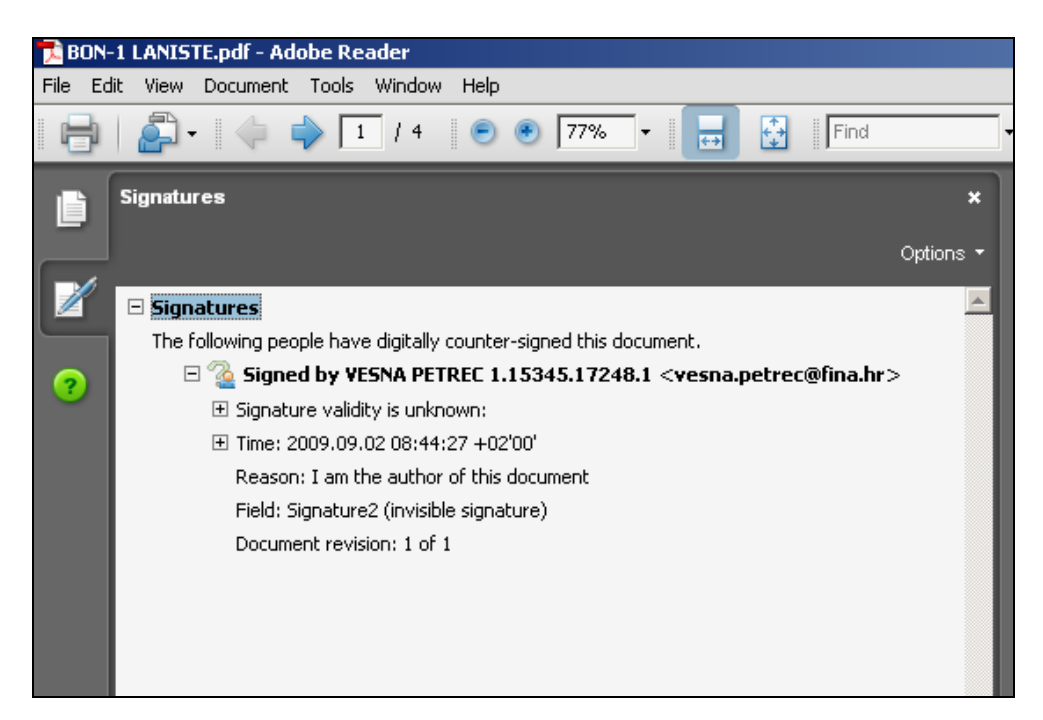

Slika 17. Signature1, Signed by... - na početku retka je upitnik

Upitnik znači da trebate podesiti postavke za provjeru potpisa i certifikata onako kako je opisano u nastavku: 3. 1. 1. POSTAVKE ZA PROVJERU POTPISA I CERTIFIKATA.

#### 3. 1. 1. Postavke za provjeru potpisa i certifikata u Adobe Readeru v.6.0

Desnim klikom miša odaberite redak Signature1, Signed by..., i nakon toga opciju Properties (slika 18.):

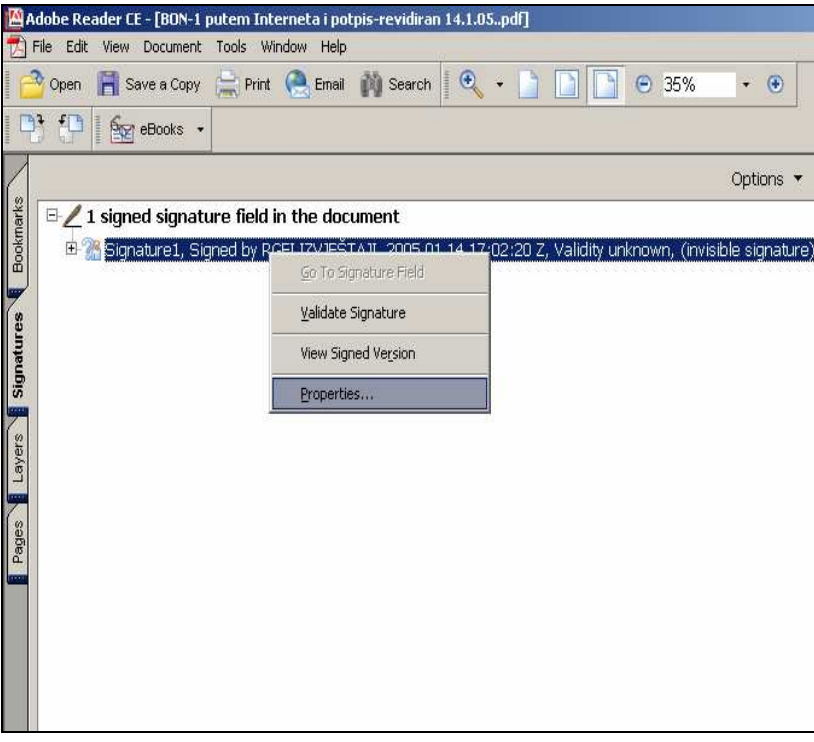

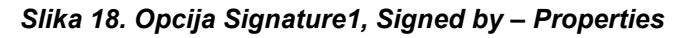

Otvorit će se prozor Signature Properties (slika 19.):

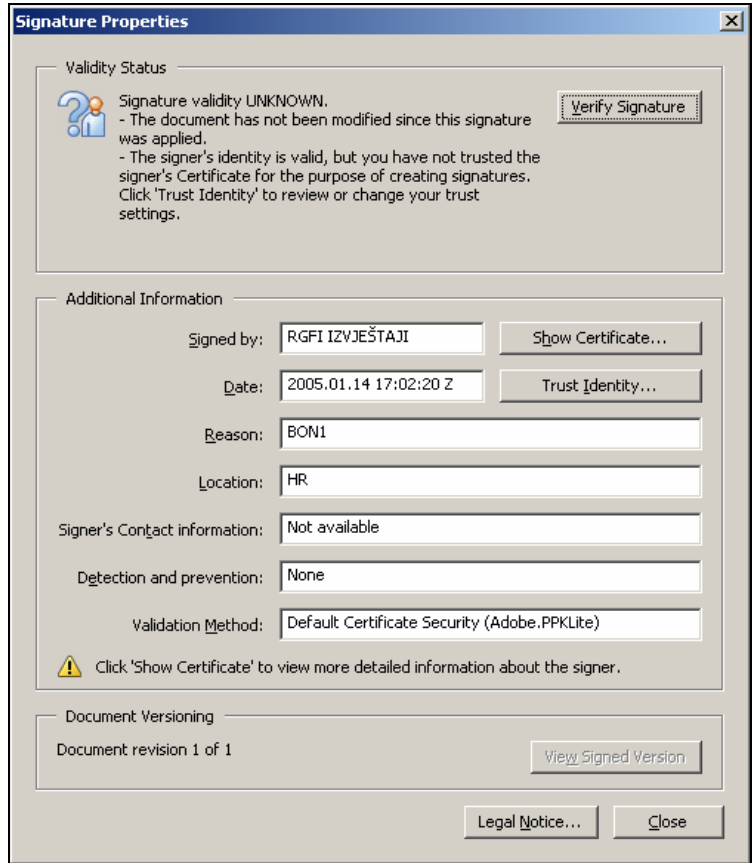

#### Slika 19. Signature Properties

(U ovom primjeru radi se o elektroničkom potpisu FINA-ine aplikacije 'RGFI IZVJEŠTAJI'.)

Kliknite mišem na opciju Trust Identity.

Otvorit će se prozor *Edit Certificate Trust* s podacima o vlasniku i izdavaču certifikata te o namjeni certifikata (slika 20.):

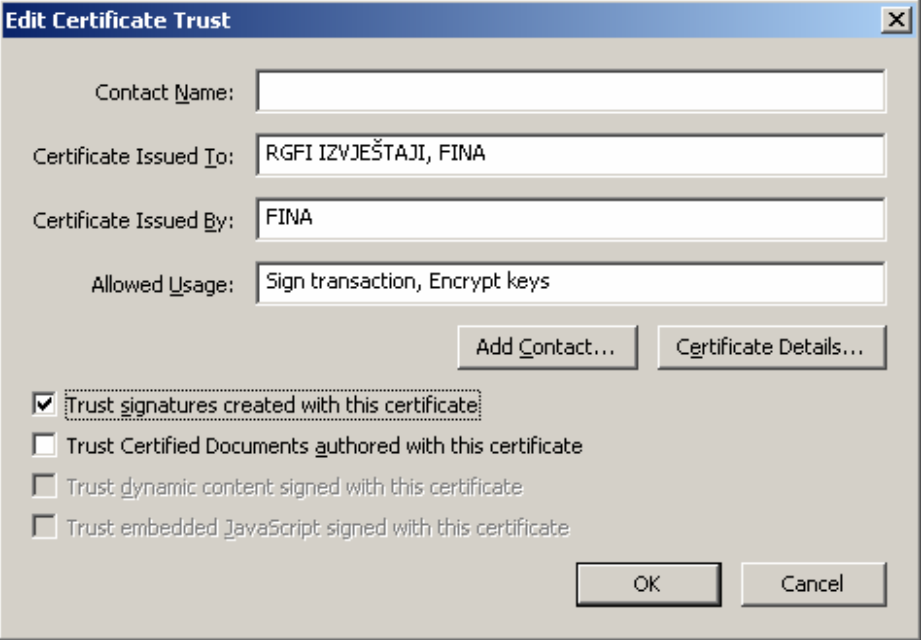

Slika 20. Edit Certificate Trust

Kliknite mišem u kvadratić Trust signatures created with this certificate. Kliknite na opciju OK.

Tako ćete se automatski vratiti na prozor Signature Properties.

U prozoru Signature Properties kliknite na opciju Close. Desnim klikom miša odaberite redak Signature1, Signed by... Odaberite opciju Validate Signature (slika 21.):

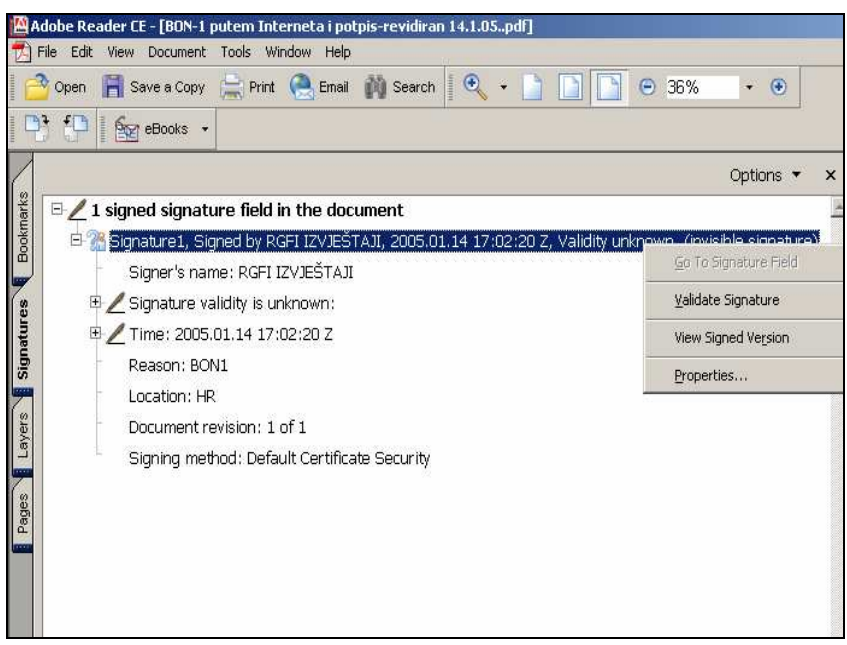

Slika 21. Validate Signature

Dobit ćete prozor Signature Validation Status (Slika 22.):

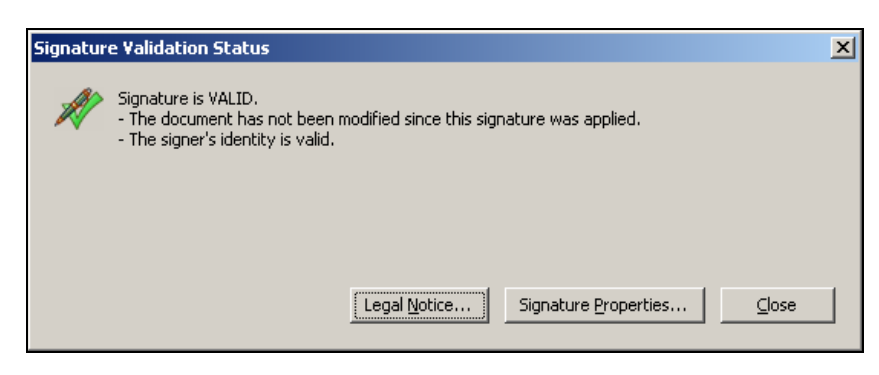

Slika 22. Signature Validation Status

Kliknite na opciju Close.

Nakon toga postupka dobit ćete ispravnu provjeru elektroničkog potpisa dokumenta. Na početku retka Signature1, Signed by..., nestaje znak upitnika i pojavljuje se zelena kvačica, a u nastavku retka vide se podaci o potpisniku dokumenta i o valjanosti potpisa (Signature1, Signed by - potpis, Signature's name naziv potpisnika, Signature valid – potpis valjan) (Slika 23.):

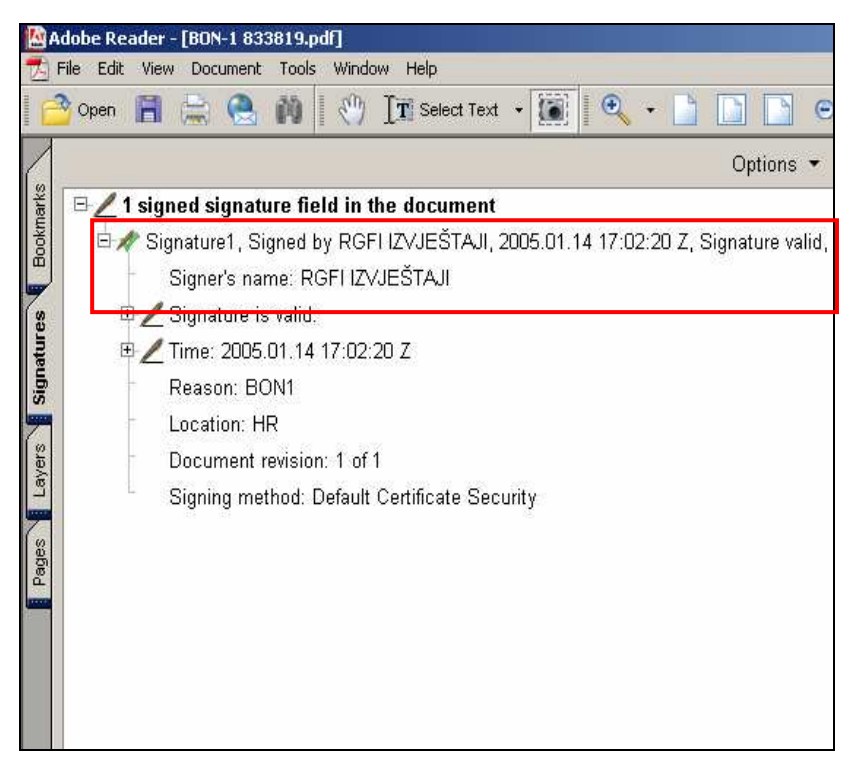

Slika 23. Ispravna provjera elektroničkog potpisa

#### 3. 1. 2. Postavke za provjeru potpisa i certifikata u Adobe Readeru v.7.0

Desnim klikom miša odaberite redak Signed by...i nakon toga opciju Properties (slika 24.):

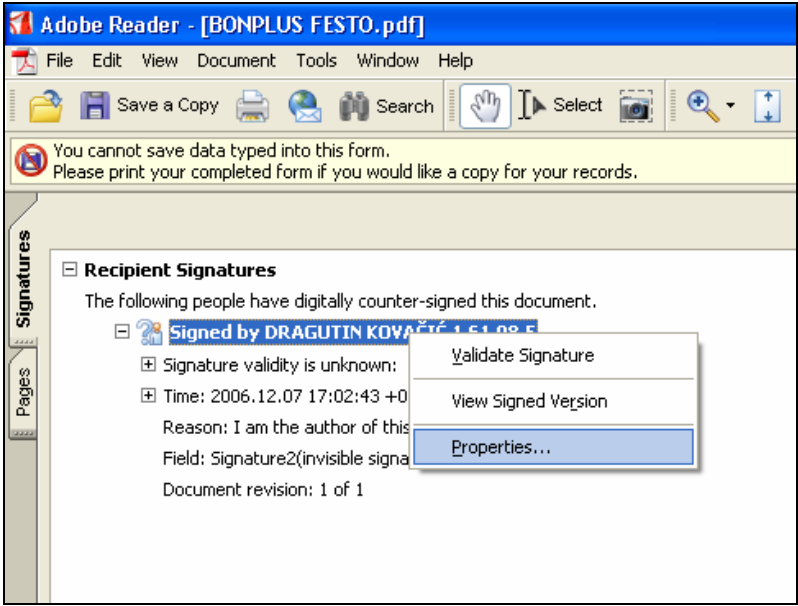

Slika 24. Signed by – Properties

Otvorit će se prozor Signature Properties (slika 25.):

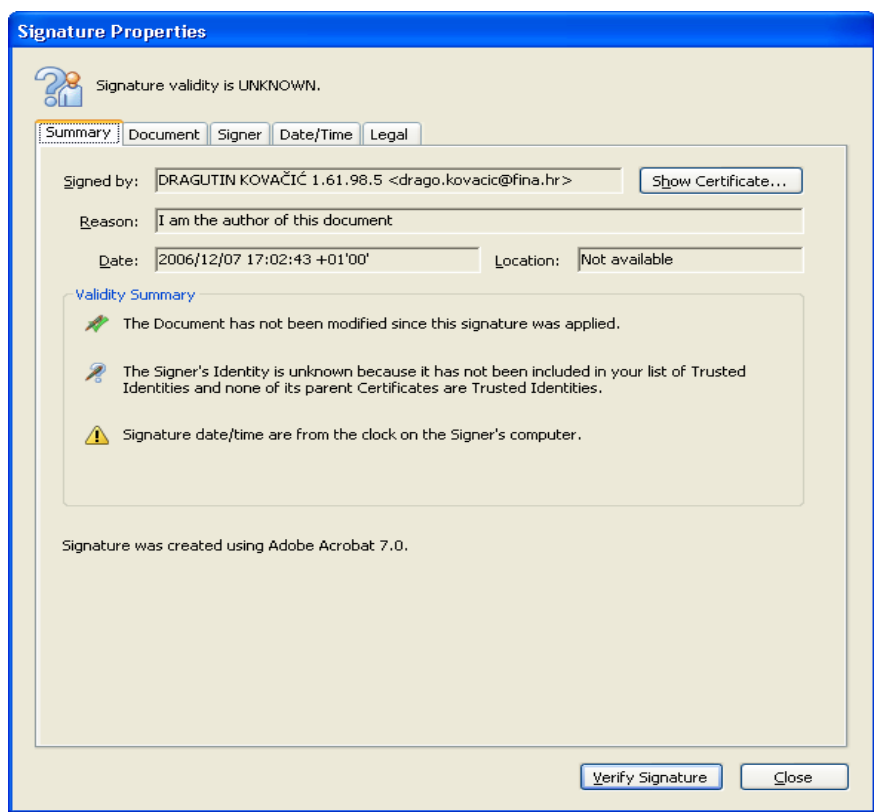

Slika 25. Signature Properties

Kliknite mišem na opciju Show Certificate.

Otvorit će se prozor Certificate Viewer, u kojem treba odabrati opciju Trust (slika 26.):

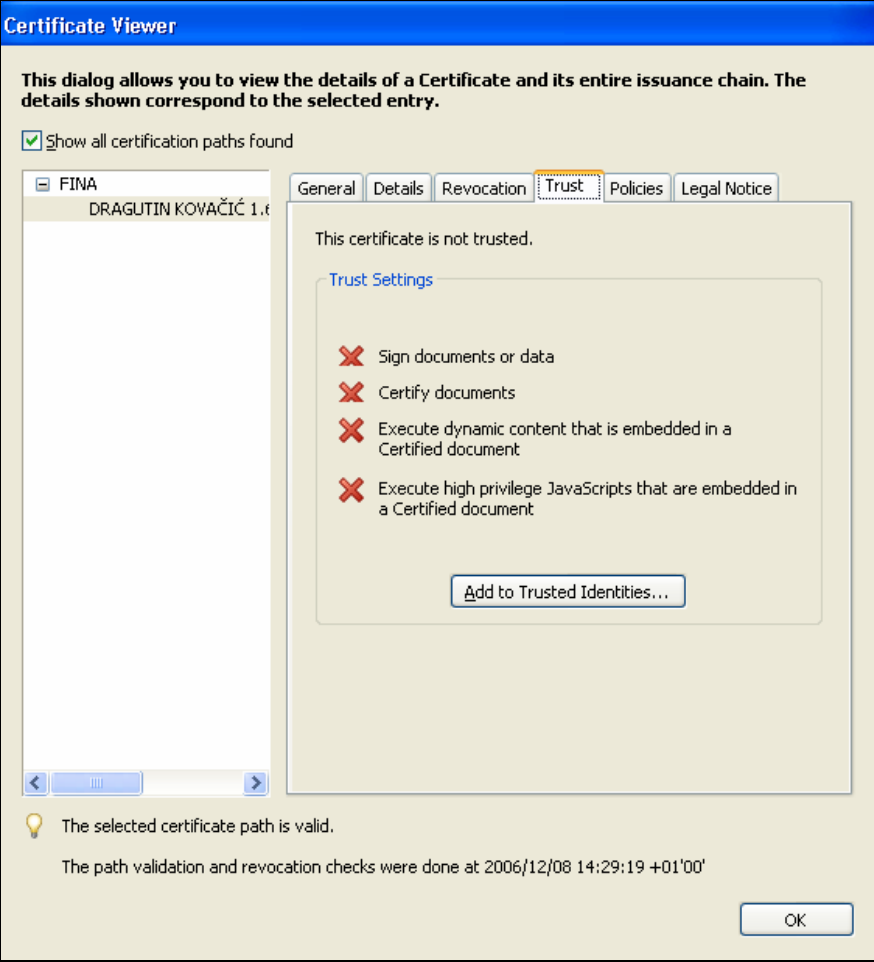

Slika 26. Certificate Viewer > Trust

Nakon klika mišem na Add to Trusted Identities dobijemo sljedeći prozor (slika 27.):

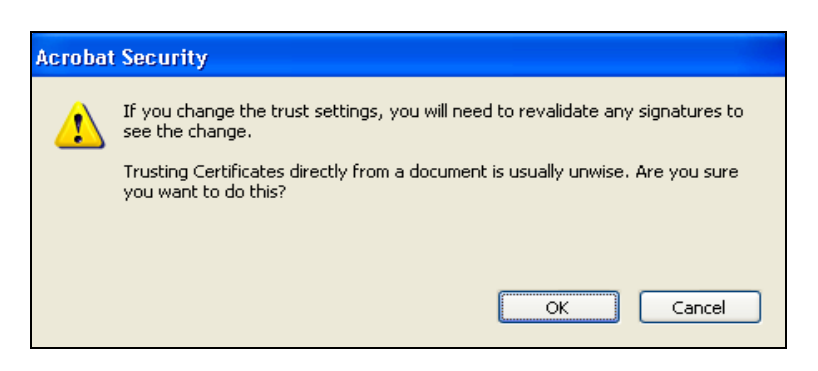

Slika 27. Acrobat Security

Kliknite na OK i otvorit će se prozor Import Contact Settings (Slika 28.):

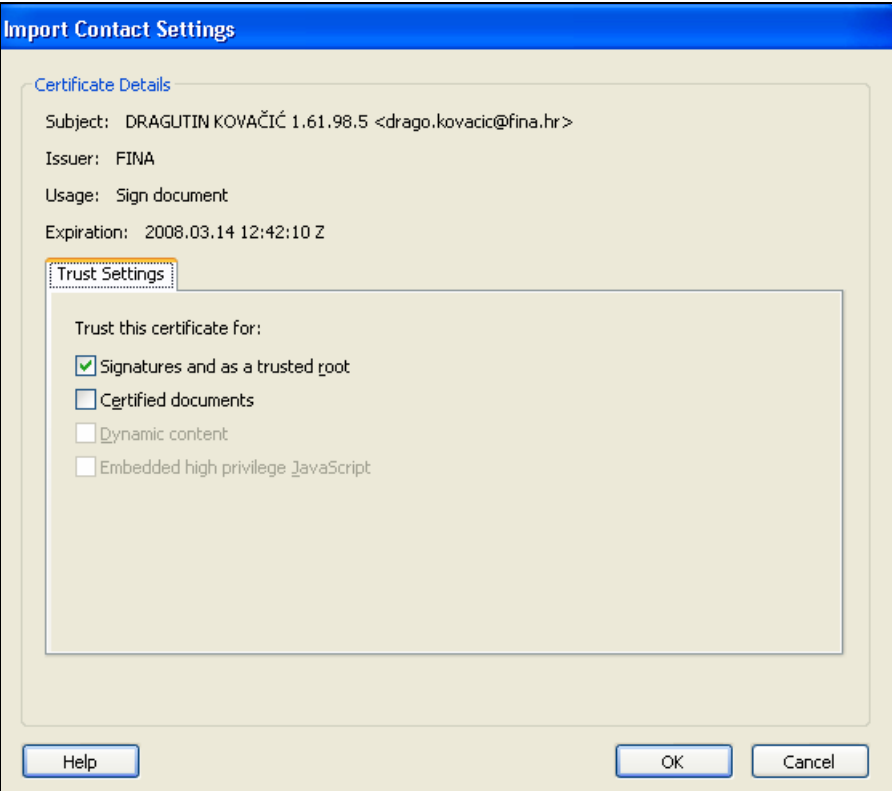

Slika 28. Trust > Add to Trusted Identities

Kliknite mišem u kvadratić Certified documents. Kliknite na opciju OK.

Ponovnim klikom na OK u prozoru Certificate Viewer automatski ćete se vratiti na prozor Signature Properties.

- U prozoru Signature Properties kliknite na opciju Close.
- Desnim klikom miša odaberite redak Signed by...
- Odaberite opciju Validate Signature (Slika 29.):

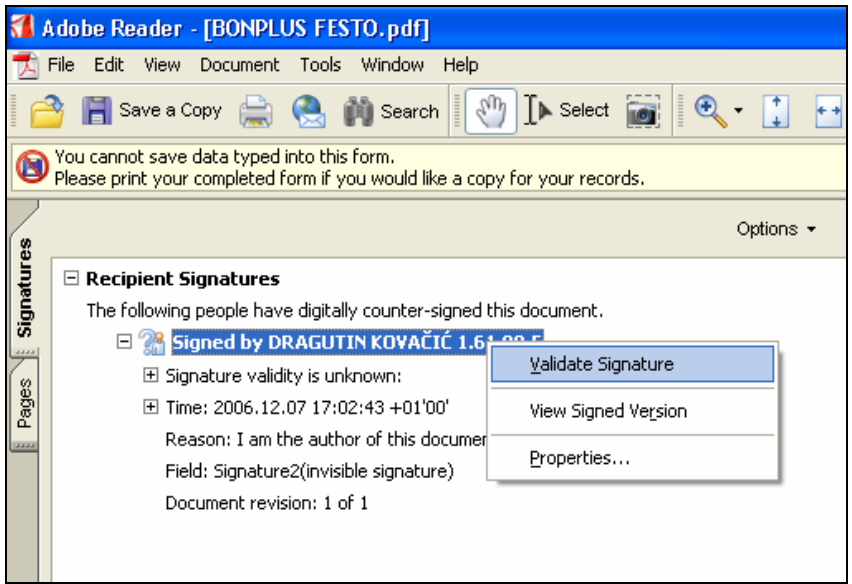

Slika 29. Validate Signature

Dobit ćete prozor Signature Validation Status (Slika 30.):

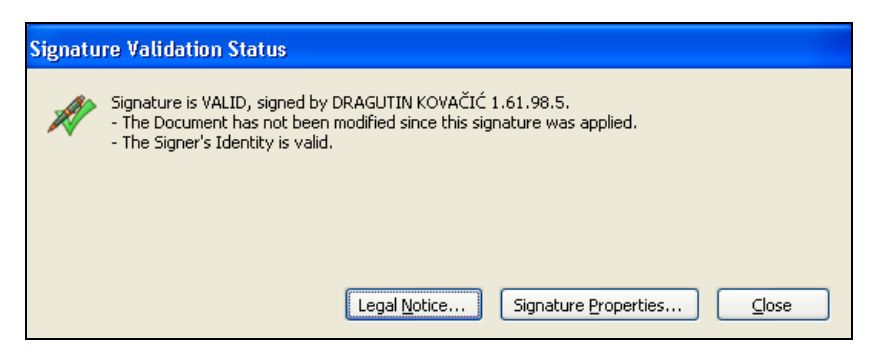

Slika 30. Signature Validation Status

Kliknite na opciju Close.

Nakon toga postupka dobit ćete ispravnu provjeru elektroničkog potpisa dokumenta. Na početku retka Signed by... nestaje znak upitnika i pojavljuje se zelena kvačica, a u nastavku retka vide se podaci o potpisniku dokumenta i o valjanosti potpisa (Signed by – potpis, Signature is valid – potpis valjan) (Slika 31.):

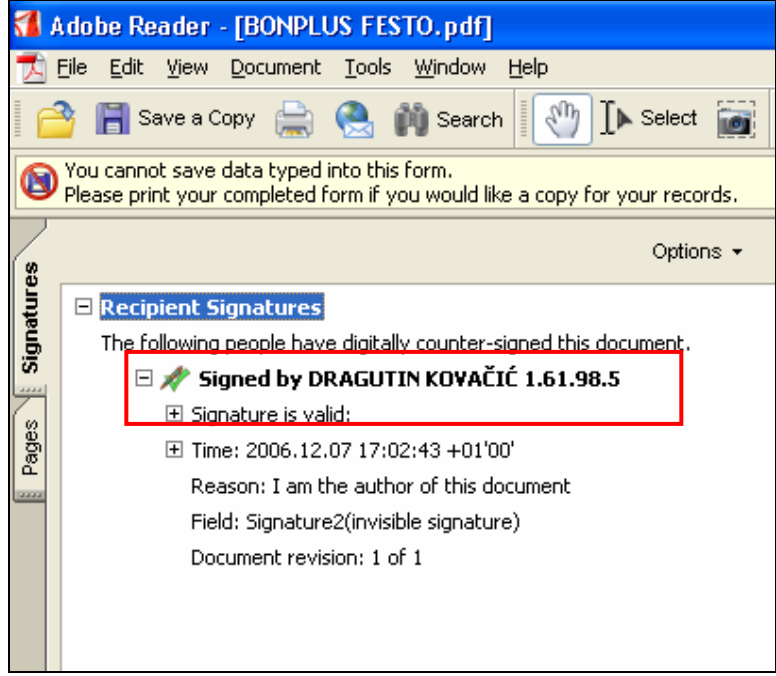

Slika 31. Ispravna provjera elektroničkog potpisa

#### 3. 1. 3. Postavke za provjeru potpisa i certifikata u Adobe Readeru v.8.0

Desnim klikom miša odaberite redak Signed by... i nakon toga opciju Properties (slika 32.):

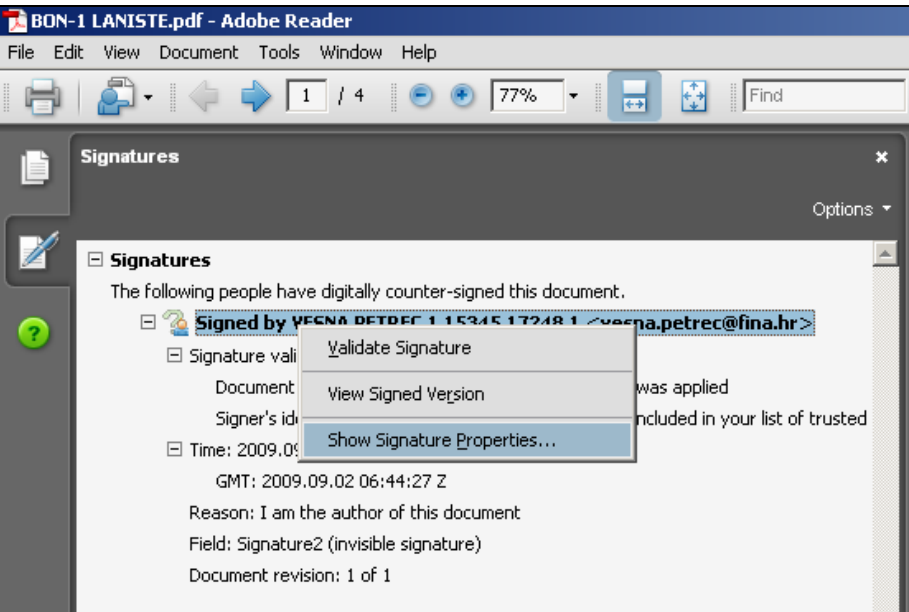

Slika 32. Signed by – Properties

Otvorit će se prozor Signature Properties (slika 33.):

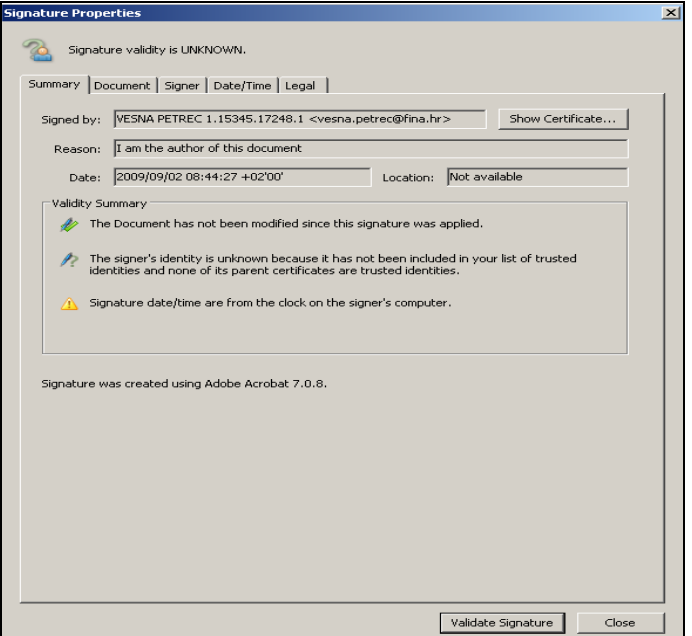

Slika 33. Signature Properties

Kliknite mišem na opciju Show Certificate.

Otvorit će se prozor Certificate Viewer, u kojem treba odabrati opciju Trust (slika 34.):

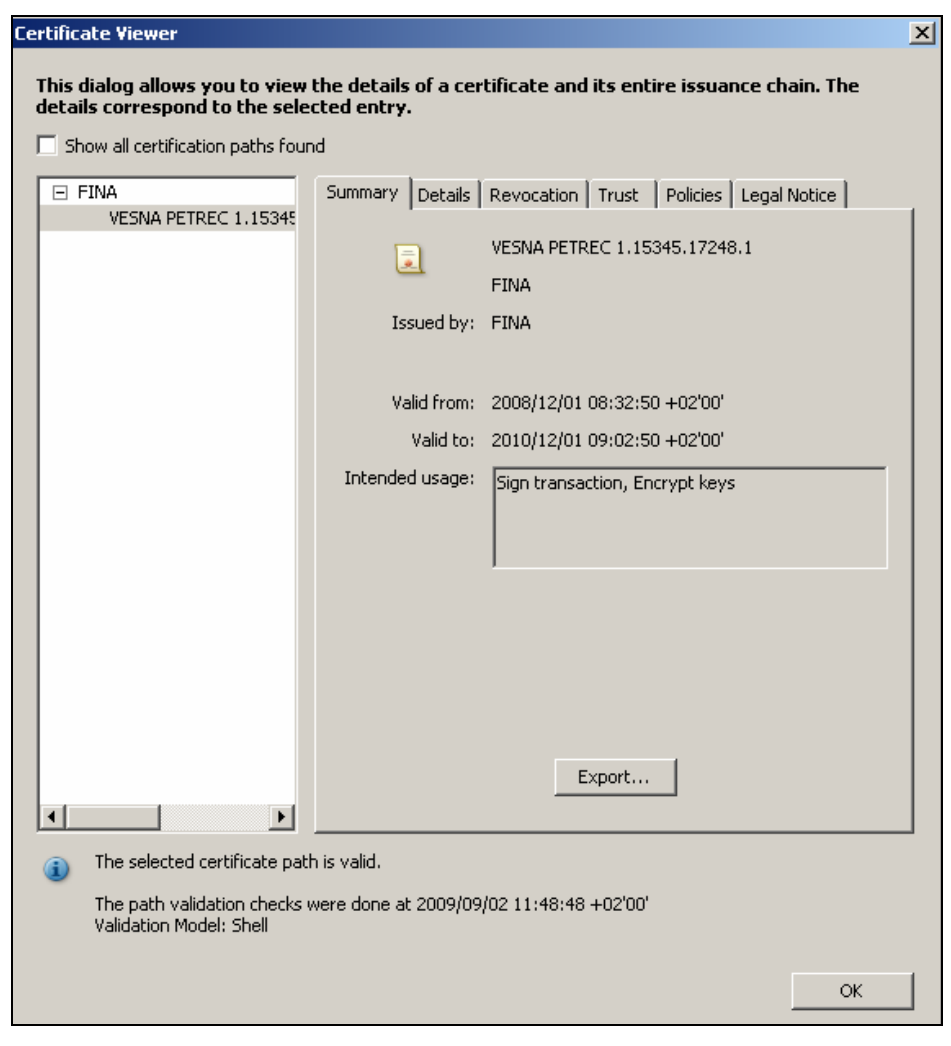

Slika 34. Certificate Viewer > Trust

Nakon klika mišem na Add to Trusted Identities dobijemo sljedeći prozor (slika 34.):

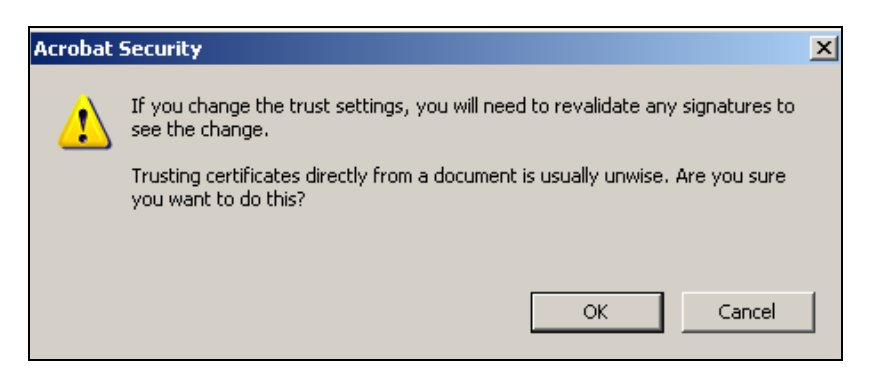

Slika 34. Acrobat Security

Kliknite na OK i otvorit će se prozor *Import Contact Settings (Slika 36.)* unutar kojega je potrebno kliknuti u kvadratić Certified documents:

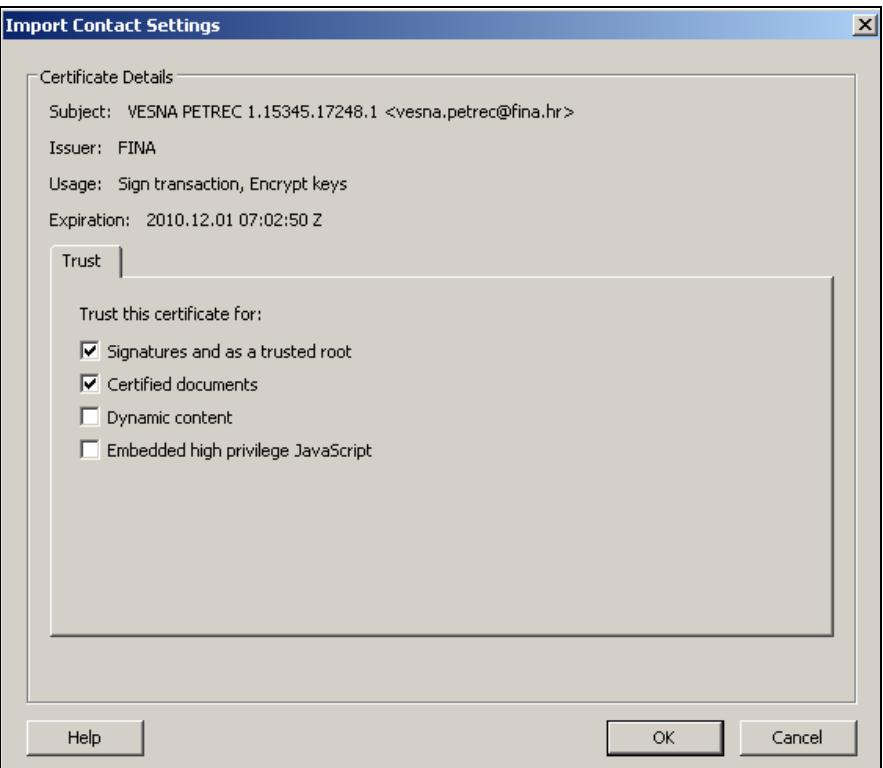

Slika 36. Trust > Add to Trusted Identities

Kliknite na opciju OK.

Ponovnim klikom na OK u prozoru Certificate Viewer automatski ćete se vratiti na prozor Signature Properties.

- U prozoru Signature Properties kliknite na opciju Close.
- Desnim klikom miša odaberite redak Signed by...
- Odaberite opciju Validate Signature (kao na slici 29.).

Dobit ćete prozor Signature Validation Status (Slika 37.):

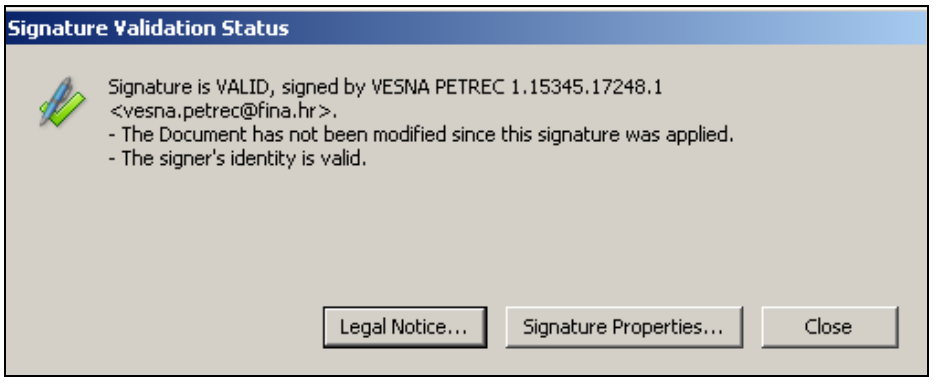

Slika 37. Signature Validation Status

Kliknite na opciju Close.

Nakon toga postupka dobit ćete ispravnu provjeru elektroničkog potpisa dokumenta. Na početku retka Signed by... nestaje znak upitnika i pojavljuje se zelena kvačica, a u nastavku retka vide se podaci o potpisniku dokumenta i o valjanosti potpisa (Signed by – potpis, Signature is valid – potpis valjan) (Slika 38.):

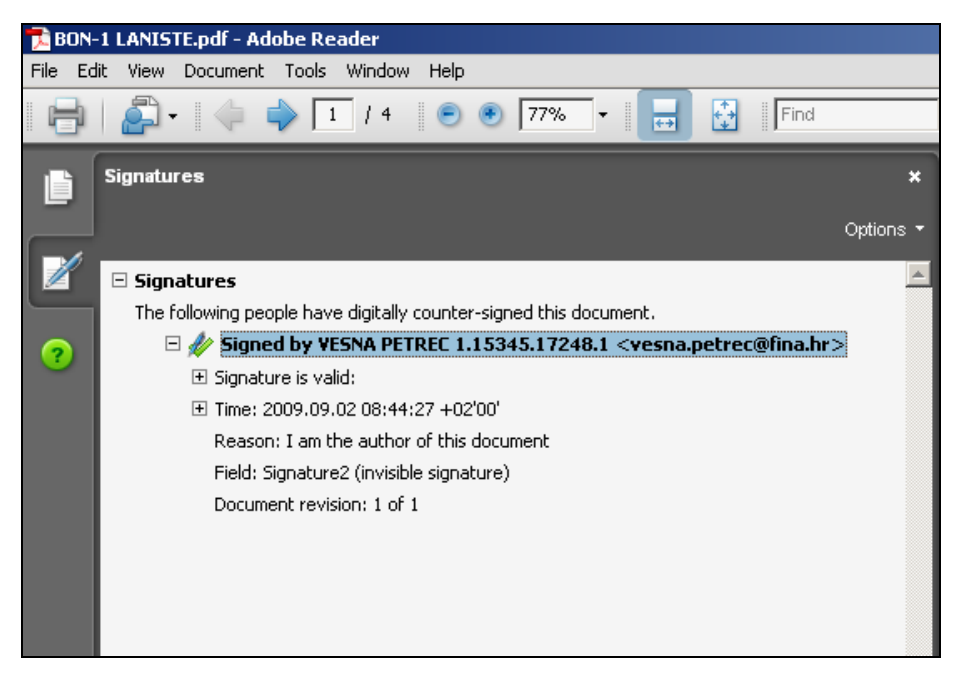

Slika 38. Ispravna provjera elektroničkog potpisa

## 3. 1. 4. Postavke za provjeru potpisa i certifikata u Adobe Readeru v.9.1

Desnim klikom miša odaberite redak Signed by... i nakon toga opciju Properties (slika 39.):

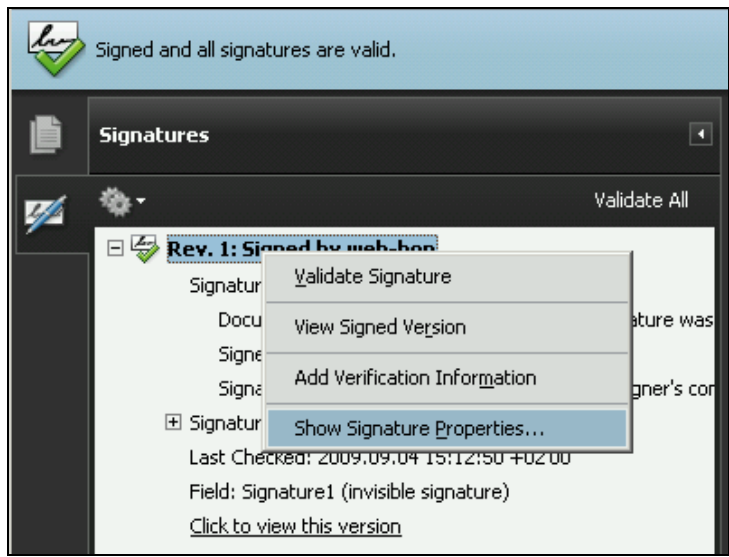

Slika 39. Signed by – Properties

Otvorit će se prozor Signature Properties (slika 40.):

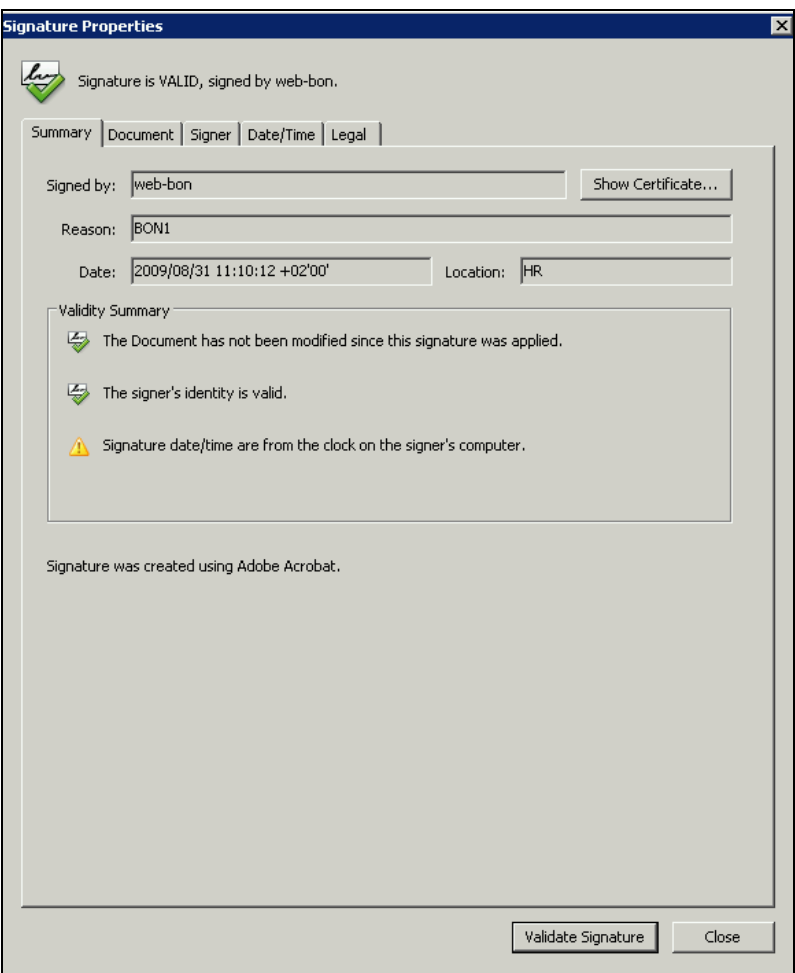

Slika 40. Signature Properties

(U ovom primjeru radi se o elektroničkom potpisu 'RGFI IZVJEŠTAJI'.)

Kliknite mišem na opciju Show Certificate.

Otvorit će se prozor Certificate Viewer, u kojem treba odabrati opciju Trust (slika 41.):

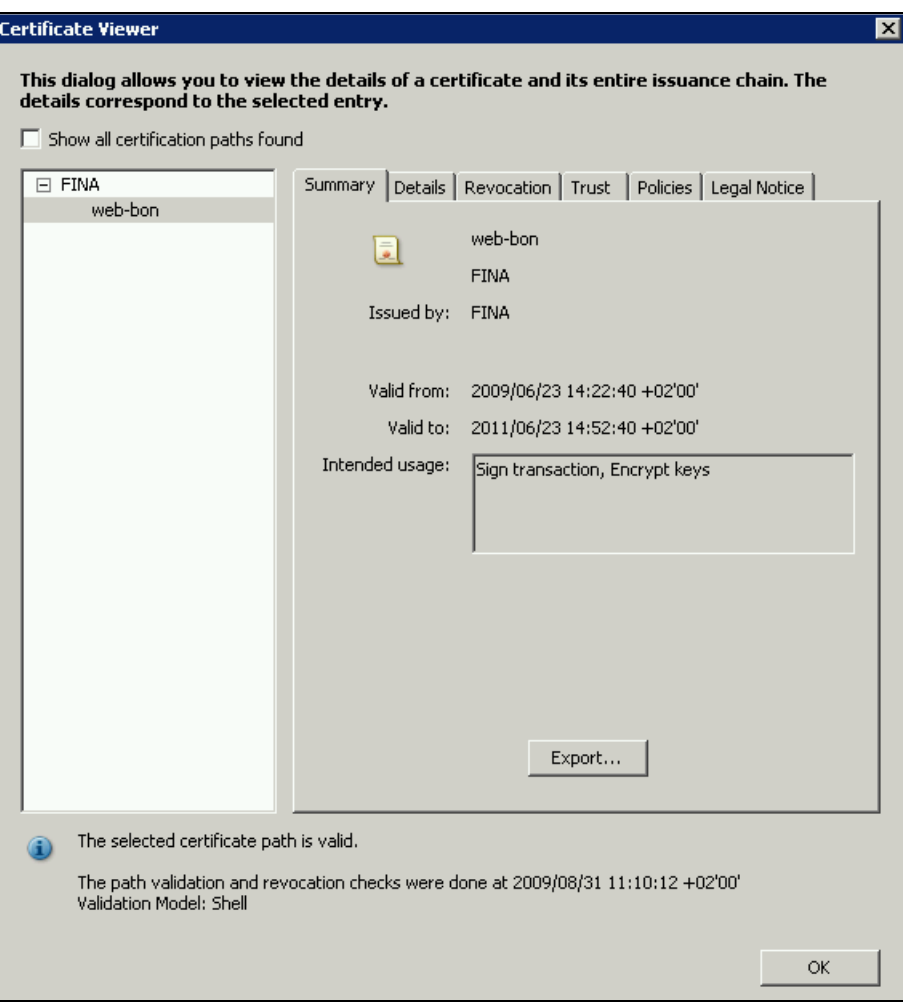

Slika 41. Certificate Viewer > Trust

Nakon klika mišem na Add to Trusted Identities dobijemo sljedeći prozor (slika 42.):

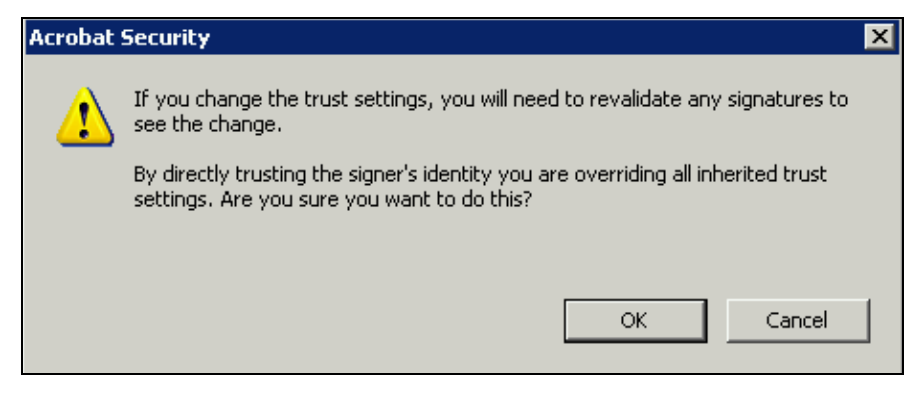

Slika 42. Acrobat Security

Kliknite na opciju Close.

Nakon toga postupka dobit ćete ispravnu provjeru elektroničkog potpisa dokumenta. Na početku retka Signed by... nestaje znak upitnika i pojavljuje se zelena kvačica, a u nastavku retka vide se podaci o potpisniku dokumenta i o valjanosti potpisa (Signed by – potpis, Signature is valid – potpis valjan) (slika 43.):

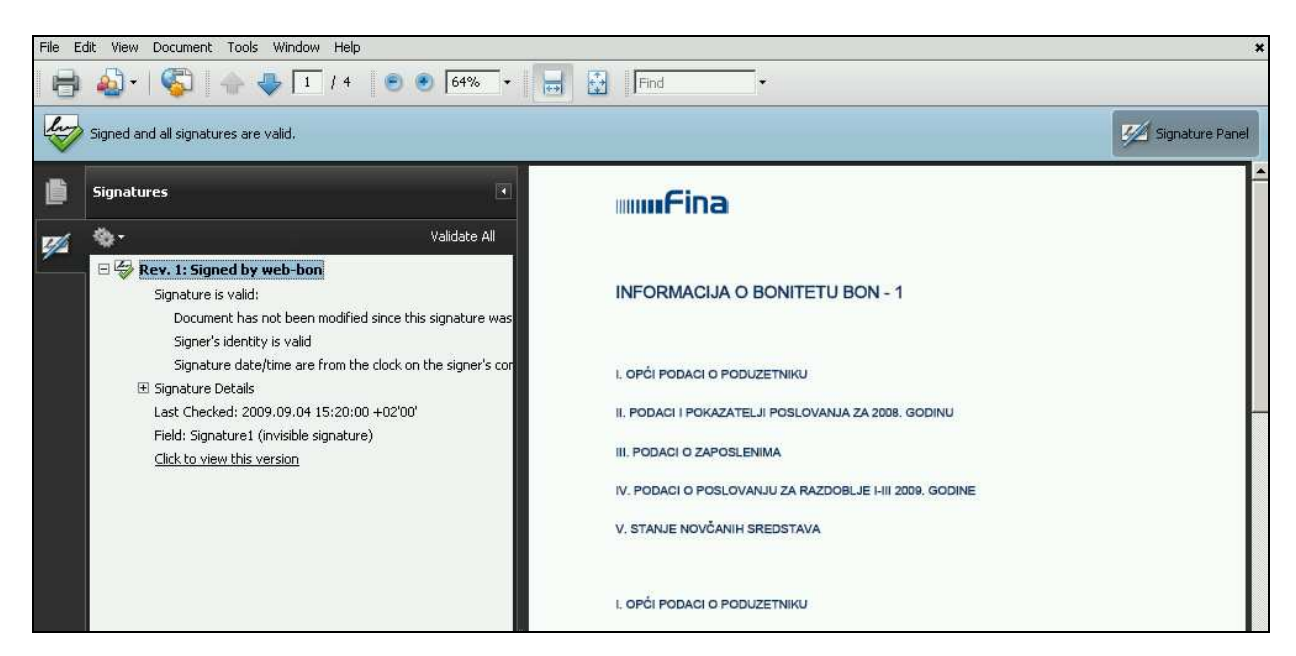

Slika 43. Ispravna provjera elektroničkog potpisa

## 3. 2. Iscrpnije o certifikatu u Adobe Readeru v.6.0/v.7.0/v.8.0/v.9.1

Ako želite vidjeti pojedinosti o certifikatu, izdavatelju certifikata te o potpisniku dokumenta, to možete učiniti na sljedeći način:

Desnim klikom miša odaberite redak Signed by.... i nakon toga opciju Show signature Properties.

Pojavit će se prozor Signature Properties.

Kliknite mišem na Show certificate.

Ako se koristite Adobe Readerom v6.0, otvorit će se prozor Certificate Attributes, koji sadrži iscrpnije informacije (slika 44.):

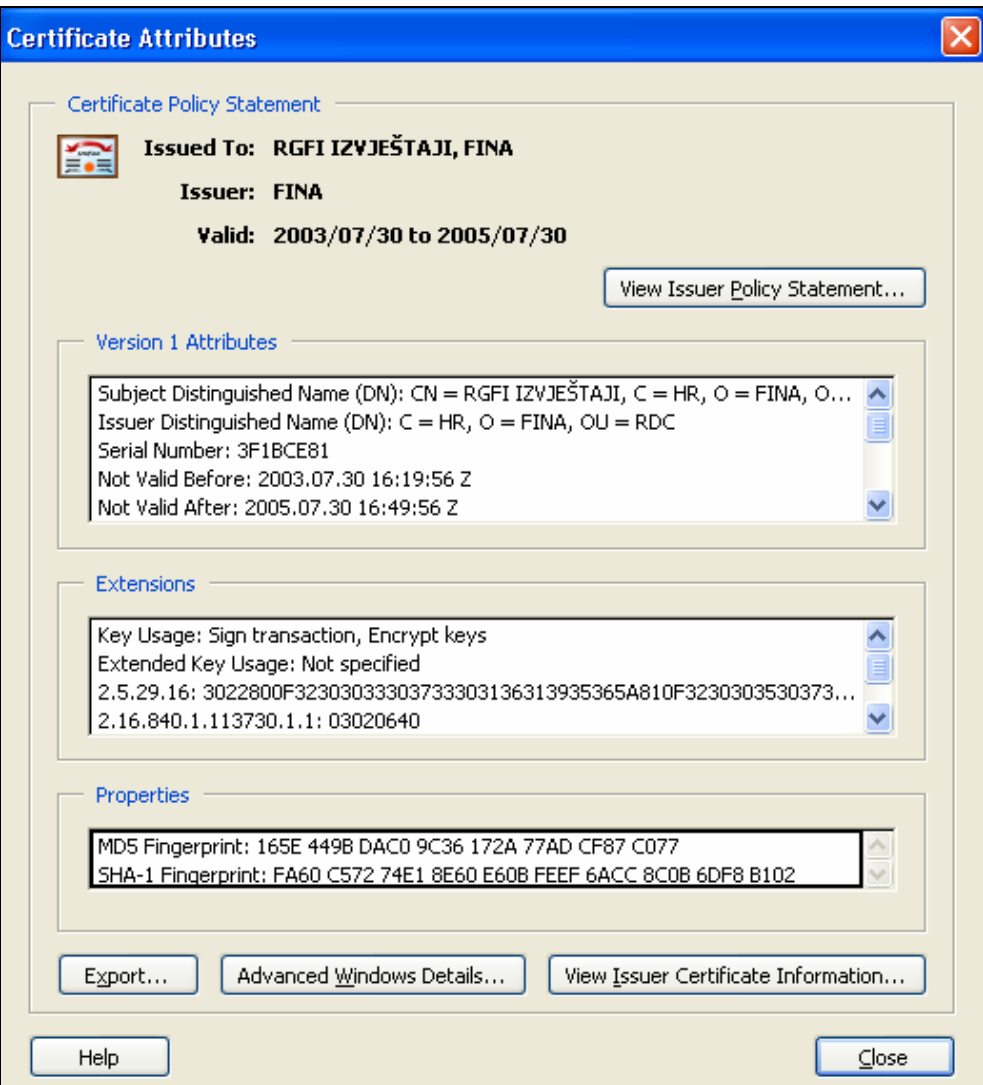

Slika 44. Certificate Attributes

Ako se koristite <u>Adobe Readerom v7.0/8.0/9.0</u>, otvorit će se prozor **Certificate Viewer − Summary<sup>1</sup>, koji sadrži** iscrpnije informacije (slika 45.):

 $\overline{a}$ 

<sup>&</sup>lt;sup>1</sup> U verziji v.7.0 umjesto riječi summary nalazi se riječ General.

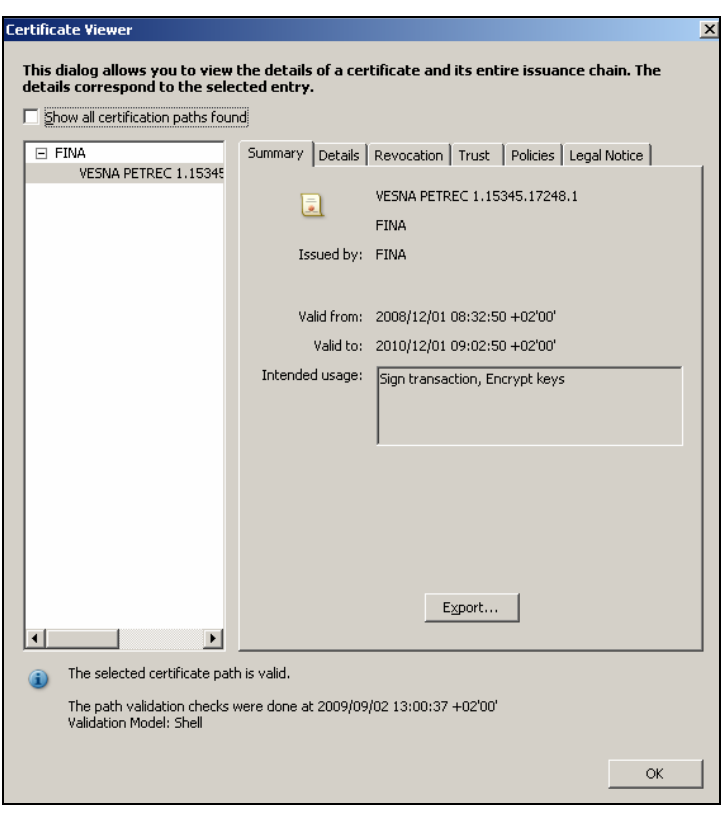

Slika 45. Certificate Viewer – Summary

Odabirom opcije **Details** otvara se sljedeći prozor (slika 46.):

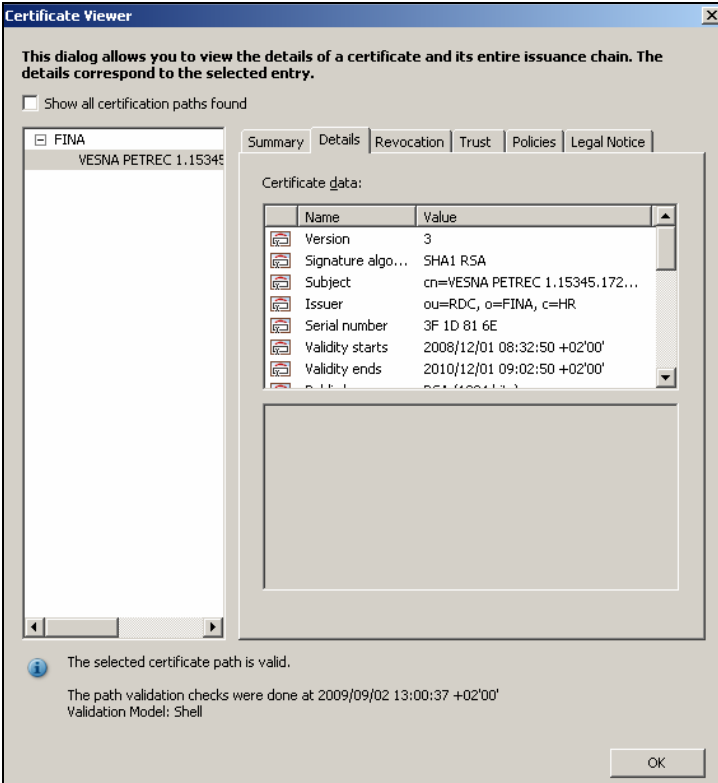

Slika 46. Certificate Viewer – Details

#### Podaci u dijelu Certificate data:

- Subject (ime subjekta certifikata): vidi se da je FINA vlasnik certifikata na temelju kojeg je dokument potpisan.
- Issuer (ime izdavača certifikata): vidi se da je certifikat izdao RDC (Registar digitalnih certifikata) u FINA-i.